# ライブオンライン研修の受講手引き

#### クロス・ヘッド株式会社

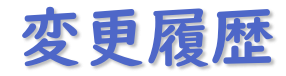

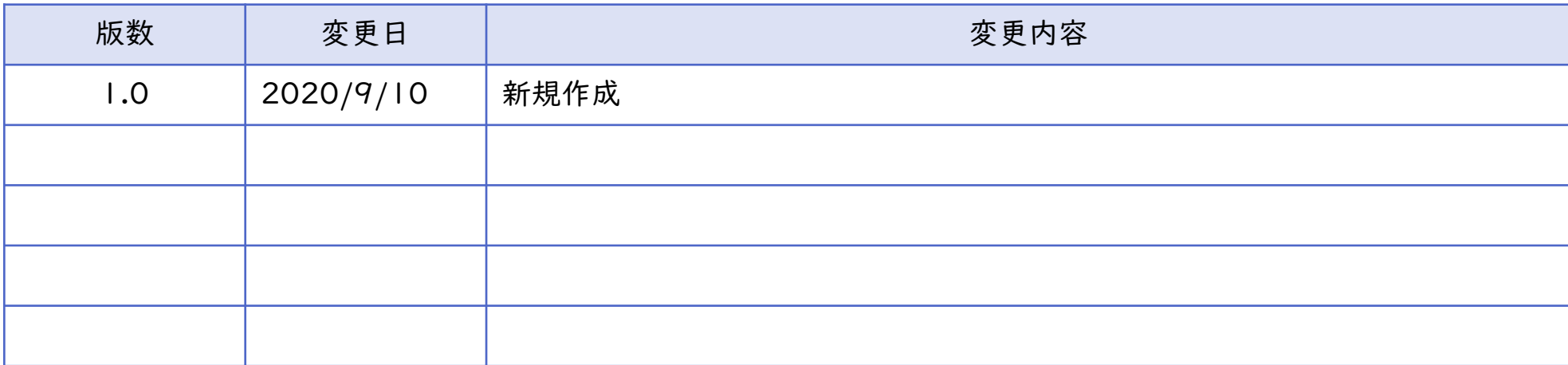

※ 本手引きの内容に記載されている情報は手引き作成時点の物です。

ソフトウェアのアップデートなどにより、操作やインターフェイスが変更される場合があります。

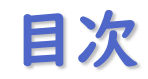

- 1. 受講までの流れ
- 2. ご準備いただくもの
- 3. Zoomのインストールと動作確認
- 4. Zoomの利用方法
- 5. 電子版テキストの利用方法
- 6. よくあるお問い合わせ

# 1.受講までの流れ

1. お申し込み後

メールにて受講受付の完了と受講料についての案内をお知らせします。

2. 開催確定後

研修の10日前を目安にメールにて受講票とZoomミーティングID、電子版テキストの ダウンロードURLを送付いたします。

3. 研修当日

開始時間までにご連絡したZoomミーティングIDを使用して研修にご参加ください。

4. 研修の受講

Zoomにて研修を実施します。 受講後にアンケートへのご協力をお願いしております。

# 2.ご準備いただくもの

- Zoomクライアントをインストールしたコンピューター インストール手順は次のページをご参照ください。
- マイクまたはヘッドセット
- Webカメラ
- サブディスプレイ

※快適な受講環境のためにお勧めしておりますが必須ではございません。

<サブディスプレイ活用イメージ>

メインディスプレイ:手元用テキスト サブディスプレイ :Zoom画面

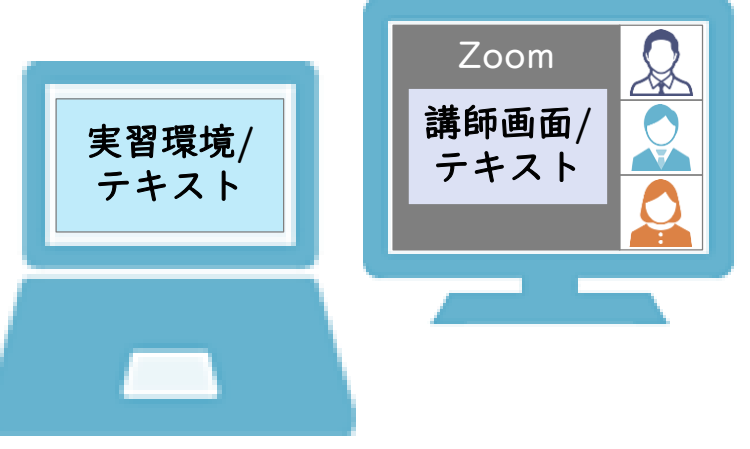

ETEROSS HEAD *Copyright* © CROSS HEAD all right reserved.

# 3. Zoomのインストールと動作確認

- 1. 動作確認に使用するマイクやヘッドセット、カメラをコンピューターに接続し、 正常に認識されていることをご確認ください。
- 2. ブラウザで次のURLにアクセスします。 <https://zoom.us/test>
- 3. 画面上の「参加」ボタンをクリックします。 インストーラーがダウンロードされますので、「実行」をクリックします。 ※自動的にダウンロードが始まらない場合、画面上の「Zoomをダウンロードして 実行してください」の文字列をクリックするとダウンロードが始まります。
- 4. インストールが完了すると自動的にミーティング参加画面が表示されますので、 任意の識別名を入力して参加を選択します。 ※ウィザード形式で動作確認を行うためのミーティングです。 スタッフとの会話はありません。

#### 3. Zoomのインストールと動作確認

5. 「ビデオ付きで参加」を選択するとビデオデバイスの動作を確認できます。 ミーティング画面で自分のビデオ映像が画面に映ることをご確認ください。

6. ウィザードに沿って音声(スピーカーとマイク)のテストを行います。

- 7. 「スピーカーとマイクは良好です」と表示されましたらテストは完了です。 「コンピューターでオーディオに参加」をクリックした後、画面右下の赤い「退出」 ボタンをクリックしてミーティングを終了してください。
- ※ 次回以降の利用に備え、デスクトップにショートカットを配置すると便利になります。 ショートカットは環境によって自動的には作成されない場合もあります。 その際はインストール済みアプリケーションの一覧からZoomをお探しください。

※ Zoomクライアントはバージョンによって機能が異なる場合がございますので、 最新版をご利用いただくことを推奨しております。

# 4.Zoomの利用方法

受講者側で操作が必要な場合は講師からお声掛けいたします。

#### Zoomの基本の画面構成

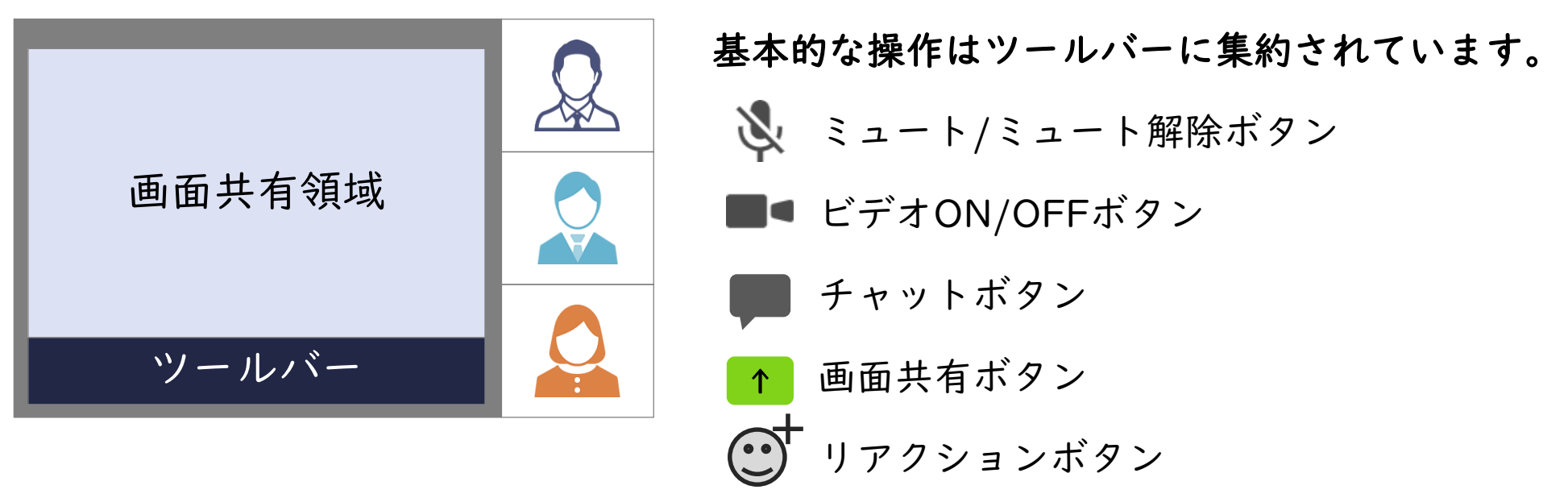

# 5.電子版テキストの利用方法

ライブオンライン研修の場合、電子版テキスト(PDF)を使用します。 テキストは研修前にダウンロードURLをお伝えいたします。

テキストはZoomの画面共有機能を使用してZoom画面上に表示されますが、任意の ページを参照した場合などは電子版テキストをご利用ください。 ※PDFビューア(閲覧ソフト)の指定はございません。

ライブオンライン研修の場合、印刷版テキストの用意はございませんが、ご自身で電子版 テキストを印刷いただくことは可能です。

電子版テキストまたはご自身で印刷されたテキストを研修受講者以外に配布することは 著作権法で禁じられております。

### 6.よくあるお問い合わせ

- Q1. Webカメラを持っていない/顔を出したくない場合でも受講できますか?
- A1. はい。受講いただくことは可能です。
	- しかし、当社の研修サービスではお客様とのコミュニケーションを重視しており、 お客様の表情も研修の理解度や進捗を確認する大切な情報として捉えております。 そのため、Webカメラがない/カメラがOFFにされている場合、講師から適切な タイミングでサポートが受けられない可能性がありますことを予めご了承ください。
- Q2. 研修様子を録画することはできますか?
- A2. お客様による研修の録画・録音はお断りしております。
- Q3. 講師への質問はどのように行いますか?
- A3. チャット機能や音声による質問が可能です。